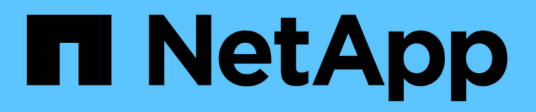

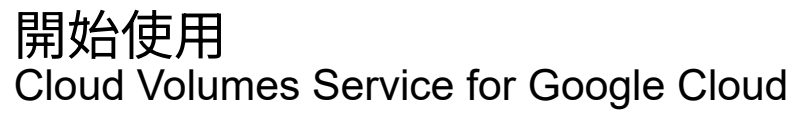

NetApp November 15, 2023

This PDF was generated from https://docs.netapp.com/zh-tw/bluexp-cloud-volumes-service-gcp/conceptcvs-gcp.html on November 15, 2023. Always check docs.netapp.com for the latest.

# 目錄

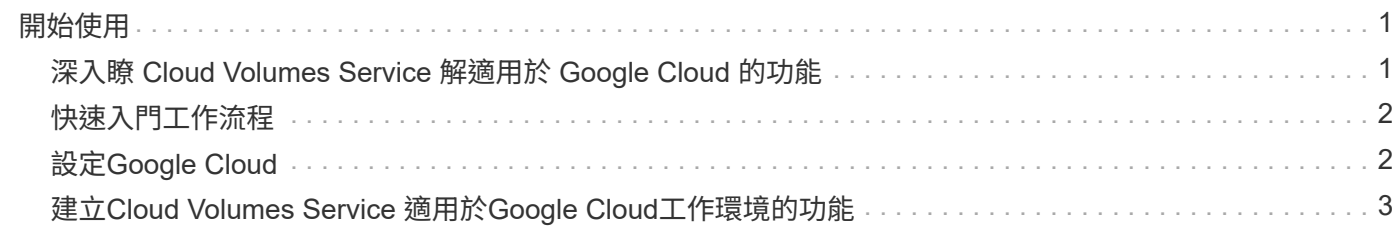

# <span id="page-2-0"></span>開始使用

## <span id="page-2-1"></span>深入瞭 **Cloud Volumes Service** 解適用於 **Google Cloud** 的功 能

適用於 Google Cloud 的 NetApp Cloud Volumes Service 解決方案可讓您快速新增多重傳 輸協定工作負載、以及建置及部署 Windows 和 UNIX 應用程式。

### 主要功能

- 在內部部署與 Google Cloud 之間移轉資料。
- 在數秒內配置 1 至 100 TiB 的磁碟區。
- 多重傳輸協定支援(您可以建立 NFS 或 SMB Volume )。
- 利用自動化且有效率的快照來保護資料。
- 利用快速複製來加速應用程式開發。

### 成本

Cloud Volumes Service for Google Cloud 所建立的磁碟區、是由您訂閱服務而非透過 BlueXP 付費。

探索Cloud Volumes Service Google Cloud區域或BlueXP Volume不需付費。

["](https://console.cloud.google.com/marketplace/product/endpoints/cloudvolumesgcp-api.netapp.com?q=cloud%20volumes%20service)[在](https://console.cloud.google.com/marketplace/product/endpoints/cloudvolumesgcp-api.netapp.com?q=cloud%20volumes%20service)[Google Cloud Marketplace](https://console.cloud.google.com/marketplace/product/endpoints/cloudvolumesgcp-api.netapp.com?q=cloud%20volumes%20service)[中檢視價格](https://console.cloud.google.com/marketplace/product/endpoints/cloudvolumesgcp-api.netapp.com?q=cloud%20volumes%20service)["](https://console.cloud.google.com/marketplace/product/endpoints/cloudvolumesgcp-api.netapp.com?q=cloud%20volumes%20service)

### 支援的地區

["](https://cloud.netapp.com/cloud-volumes-global-regions#cvsGc)[檢視支援的](https://cloud.netapp.com/cloud-volumes-global-regions#cvsGc)[Google Cloud](https://cloud.netapp.com/cloud-volumes-global-regions#cvsGc)[地區](https://cloud.netapp.com/cloud-volumes-global-regions#cvsGc)["](https://cloud.netapp.com/cloud-volumes-global-regions#cvsGc)

### 開始之前

BlueXP 可以探索現有的 Cloud Volumes Service for Google Cloud 訂閱和大量資料。請參閱 ["NetApp Cloud](https://cloud.google.com/solutions/partners/netapp-cloud-volumes/) [Volumes Service for Google Cloud](https://cloud.google.com/solutions/partners/netapp-cloud-volumes/) [文件](https://cloud.google.com/solutions/partners/netapp-cloud-volumes/)["](https://cloud.google.com/solutions/partners/netapp-cloud-volumes/) 如果您尚未設定訂閱、

### 取得協助

請使用BlueXP聊天室、瞭解Cloud Volumes Service 有關BlueXP中的功能運作的一般問題。

如需 Cloud Volumes Service 有關適用於 Google Cloud 的一般問題、請寄送電子郵件至 NetApp 的 Google Cloud Team : [gcinfo@netapp.com](mailto:gcinfo@netapp.com) 。

針對雲端磁碟區的相關技術問題、您可以從 Google Cloud Console 建立技術支援案例。請參閱 ["](https://cloud.google.com/solutions/partners/netapp-cloud-volumes/support)[取得支援](https://cloud.google.com/solutions/partners/netapp-cloud-volumes/support)["](https://cloud.google.com/solutions/partners/netapp-cloud-volumes/support) 以取 得詳細資料。

### 相關連結

• ["NetApp BlueXP](https://cloud.netapp.com/cloud-volumes-service-for-gcp)[:](https://cloud.netapp.com/cloud-volumes-service-for-gcp)[Cloud Volumes Service Google Cloud](https://cloud.netapp.com/cloud-volumes-service-for-gcp)[的基礎](https://cloud.netapp.com/cloud-volumes-service-for-gcp)["](https://cloud.netapp.com/cloud-volumes-service-for-gcp)

• ["NetApp Cloud Volumes Service for Google Cloud](https://cloud.google.com/solutions/partners/netapp-cloud-volumes/) [文件](https://cloud.google.com/solutions/partners/netapp-cloud-volumes/)["](https://cloud.google.com/solutions/partners/netapp-cloud-volumes/)

# <span id="page-3-0"></span>快速入門工作流程

設定 Google Cloud 、然後建立工作環境、即可開始使用 Cloud Volumes Service for Google Cloud 。

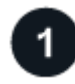

### **["](#page-3-1)**[設定](#page-3-1)**[Google Cloud"](#page-3-1)**

從 Google 啟用 Cloud Volumes Service API 並建立服務帳戶。

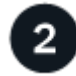

### **["](#page-4-0)**[建立工作環境](#page-4-0)**["](#page-4-0)**

在 BlueXP 中、按一下 \* 新增工作環境 \* > \* Google Cloud \* > \* Cloud Volumes Service \* 、然後提供服務帳戶 和 Google Cloud 專案的詳細資料。

# <span id="page-3-1"></span>設定**Google Cloud**

BlueXP需要透過Cloud Volumes Service Google Cloud服務帳戶存取功能、以及適當的權 限。

### 步驟 **1** :啟用 **Cloud Volumes Service API**

啟用 Cloud Volumes Service API 、讓 BlueXP 能夠管理訂閱和雲端磁碟區。

#### 步驟

1. 從 Google Cloud 啟動 Cloud Shell 工作階段。

["Google Cloud](https://cloud.google.com/shell/docs/launching-cloud-shell) [文件:啟動](https://cloud.google.com/shell/docs/launching-cloud-shell) [Cloud Shell"](https://cloud.google.com/shell/docs/launching-cloud-shell)

2. 執行下列命令以啟用 Cloud Volumes Service API :

「 gCloud --project =<my-cs-project > 服務可支援 cloudvolumesgcp-api.netapp.com`

### 步驟 **2** :設定服務帳戶

完成下列工作、以便BlueXP存取您的Google Cloud專案:

- 建立新的服務帳戶
- 將新的服務帳戶成員新增至專案、並指派給專案特定的角色(權限)
- 為用於驗證 Google 的服務帳戶建立並下載金鑰配對

### 步驟

- 1. 在Google Cloud主控台中、 ["](https://console.cloud.google.com/iam-admin/serviceaccounts)[前往「服務帳戶」頁面](https://console.cloud.google.com/iam-admin/serviceaccounts)["](https://console.cloud.google.com/iam-admin/serviceaccounts)。
- 2. 按一下 \* 選取專案 \* 、選擇您的專案、然後按一下 \* 開啟 \* 。
- 3. 按一下「建立服務帳戶」。
- 4. 輸入服務帳戶名稱(易記的顯示名稱)和說明。

Cloud Console會根據此名稱產生服務帳戶ID。如有必要、請編輯ID:您稍後無法變更ID。

- 5. 若要立即設定存取控制項、請按一下「建立」、然後從頁面底部按一下「完成」、然後繼續下一步。
- 6. 從「 *IAM* 」頁面按一下「 *\** 新增 *\** 」、然後填寫「 *\_Add Memu\_* 」頁面中的欄位:
	- a. 在 New Members (新成員)欄位中、輸入完整服務帳戶 ID 。

例如: user1-service-account-cvs@project1.iam.gserviceaccount.com

- b. 新增以下角色:
	- NetApp Cloud Volumes 管理
	- 運算網路檢視器
- c. 按一下「 \* 儲存 \* 」。
- 7. 按一下「服務帳戶名稱」、然後從「服務帳戶詳細資料」頁面、按一下「新增金鑰**>**建立新金鑰」。
- 8. 選擇 \* JSON\* 作為金鑰類型、然後按一下 \* 「 Create \* (建立 \* )」。

按一下「 \* 建立 \* 」、就會產生新的公開 / 私密金鑰配對、並下載至您的系統。它是唯一的私密金鑰複本。 請安全地儲存此檔案、因為它可用於驗證您的服務帳戶。

如需詳細步驟、請參閱Google Cloud文件:

- ["](https://cloud.google.com/iam/docs/creating-managing-service-accounts)[建立及管理服務帳戶](https://cloud.google.com/iam/docs/creating-managing-service-accounts)["](https://cloud.google.com/iam/docs/creating-managing-service-accounts)
- ["](https://cloud.google.com/iam/docs/granting-changing-revoking-access)[授予](https://cloud.google.com/iam/docs/granting-changing-revoking-access)、[變更](https://cloud.google.com/iam/docs/granting-changing-revoking-access)[及](https://cloud.google.com/iam/docs/granting-changing-revoking-access)[撤銷](https://cloud.google.com/iam/docs/granting-changing-revoking-access)[資](https://cloud.google.com/iam/docs/granting-changing-revoking-access)[源](https://cloud.google.com/iam/docs/granting-changing-revoking-access)[存取權](https://cloud.google.com/iam/docs/granting-changing-revoking-access)["](https://cloud.google.com/iam/docs/granting-changing-revoking-access)
- ["](https://cloud.google.com/iam/docs/creating-managing-service-account-keys)[建立及管理服務帳戶金鑰](https://cloud.google.com/iam/docs/creating-managing-service-account-keys)["](https://cloud.google.com/iam/docs/creating-managing-service-account-keys)

## <span id="page-4-0"></span>建立**Cloud Volumes Service** 適用於**Google Cloud**工作環境的 功能

在Cloud Volumes Service BlueXP中建立適用於Google Cloud的支援環境、以便建立及管 理磁碟區和快照。

無論您是否已從 Google Cloud Console 建立磁碟區、或是您剛註冊 Cloud Volumes Service for Google Cloud 、但尚未建立磁碟區、第一步是根據您的 Google Cloud 訂閱、為這些磁碟區建立工作環境。

如果此訂閱已存在雲端磁碟區、則磁碟區會出現在新的工作環境中。如果您尚未新增任何雲端磁碟區以訂閱 Google Cloud 、則在建立新的工作環境之後就可以這麼做。

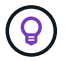

如果您在多個Google Cloud專案中有訂閱和磁碟區、則必須針對每個專案執行此工作。

開始之前

新增每個專案的訂閱時、您必須提供下列資訊:

• 服務帳戶認證(您下載的 Json 私密金鑰)

#### • 專案名稱

#### 步驟

- 1. 從BlueXP導覽功能表中、選取\*儲存設備> Canvas\*。
- 2. 在「畫版」頁面上、按一下「新增工作環境」、然後選取「\* Google Cloud Platform \*」。
- 3. 選取「探索」旁邊Cloud Volumes Service 的「。
- 4. 提供 Cloud Volumes Service 有關您的不訂閱資訊:
	- a. 輸入您要使用的工作環境名稱。
	- b. 複製 / 貼上您在先前步驟中下載的 Json 私密金鑰。
	- c. 選取 Google Cloud 專案的名稱。
	- d. 按一下 \* 繼續 \* 。

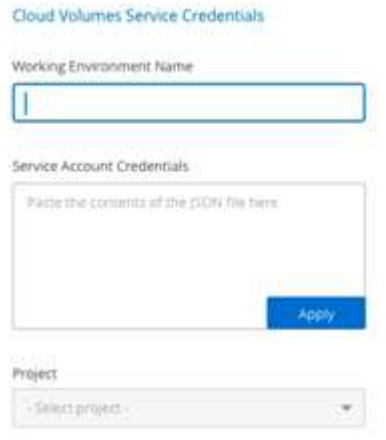

### 結果

BlueXP會顯示Cloud Volumes Service 您的Google Cloud工作環境需求。

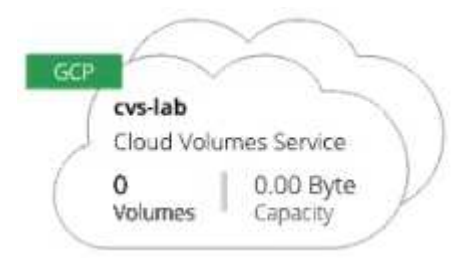

如果此訂閱已存在雲端磁碟區、則磁碟區會出現在新的工作環境中。您可以從BlueXP新增其他雲端磁碟區。

如果此訂閱不存在任何雲端磁碟區、請立即建立。

接下來呢?

["](https://docs.netapp.com/zh-tw/bluexp-cloud-volumes-service-gcp/task-create-volumes.html)[開始建立磁碟區](https://docs.netapp.com/zh-tw/bluexp-cloud-volumes-service-gcp/task-create-volumes.html)["](https://docs.netapp.com/zh-tw/bluexp-cloud-volumes-service-gcp/task-create-volumes.html)。

#### 版權資訊

Copyright © 2023 NetApp, Inc. 版權所有。台灣印製。非經版權所有人事先書面同意,不得將本受版權保護文件 的任何部分以任何形式或任何方法(圖形、電子或機械)重製,包括影印、錄影、錄音或儲存至電子檢索系統 中。

由 NetApp 版權資料衍伸之軟體必須遵守下列授權和免責聲明:

此軟體以 NETAPP「原樣」提供,不含任何明示或暗示的擔保,包括但不限於有關適售性或特定目的適用性之 擔保,特此聲明。於任何情況下,就任何已造成或基於任何理論上責任之直接性、間接性、附隨性、特殊性、懲 罰性或衍生性損害(包括但不限於替代商品或服務之採購;使用、資料或利潤上的損失;或企業營運中斷),無 論是在使用此軟體時以任何方式所產生的契約、嚴格責任或侵權行為(包括疏忽或其他)等方面,NetApp 概不 負責,即使已被告知有前述損害存在之可能性亦然。

NetApp 保留隨時變更本文所述之任何產品的權利,恕不另行通知。NetApp 不承擔因使用本文所述之產品而產 生的責任或義務,除非明確經過 NetApp 書面同意。使用或購買此產品並不會在依據任何專利權、商標權或任何 其他 NetApp 智慧財產權的情況下轉讓授權。

本手冊所述之產品受到一項(含)以上的美國專利、國外專利或申請中專利所保障。

有限權利說明:政府機關的使用、複製或公開揭露須受 DFARS 252.227-7013(2014 年 2 月)和 FAR 52.227-19(2007 年 12 月)中的「技術資料權利 - 非商業項目」條款 (b)(3) 小段所述之限制。

此處所含屬於商業產品和 / 或商業服務(如 FAR 2.101 所定義)的資料均為 NetApp, Inc. 所有。根據本協議提 供的所有 NetApp 技術資料和電腦軟體皆屬於商業性質,並且完全由私人出資開發。 美國政府對於該資料具有 非專屬、非轉讓、非轉授權、全球性、有限且不可撤銷的使用權限,僅限於美國政府為傳輸此資料所訂合約所允 許之範圍,並基於履行該合約之目的方可使用。除非本文另有規定,否則未經 NetApp Inc. 事前書面許可,不得 逕行使用、揭露、重製、修改、履行或展示該資料。美國政府授予國防部之許可權利,僅適用於 DFARS 條款 252.227-7015(b) (2014年2月) 所述權利。

商標資訊

NETAPP、NETAPP 標誌及 <http://www.netapp.com/TM> 所列之標章均為 NetApp, Inc. 的商標。文中所涉及的所 有其他公司或產品名稱,均為其各自所有者的商標,不得侵犯。